#### 専用USB本体と付属品をご確認ください。

### パソコン(以降PCと記載)の電源など、ケーブル類が 正しく接続していてるか、インターネット回線と接続 できるかをご確認ください。

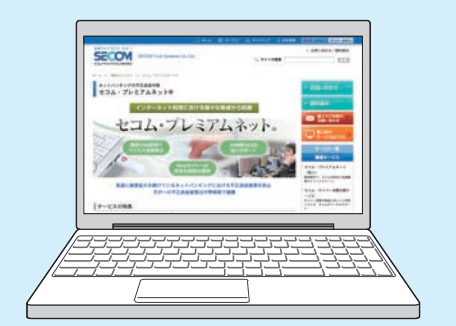

※初回設定時に、お使いのPCの設定変更が必要な場合がありま す。専用USBの動作環境とPCの動作環境につきましては、 「セコム・プレミアムネット」のホームページをご覧ください。な お、お客様の環境により正しく起動できない場合は、「セコム・ プレミアムネット」サポート窓口(裏面参照)へご連絡ください。

サービスポータル画面上部の「確認ページ」ボタンをク リックしてください。確認ページ画面が表示されれば、専用 USBが正しく設定されています。サービスポータル画面 へ戻り、サービスをご利用ください。

※万一、送付内容に不備や不足などがございましたら、「セコム・ プレミアムネット」サポート窓口(裏面参照)へご連絡ください。

### **ご利用の前に**

環境設定画面

Ver. 1.2.0

**心電源OFF** 

1010193

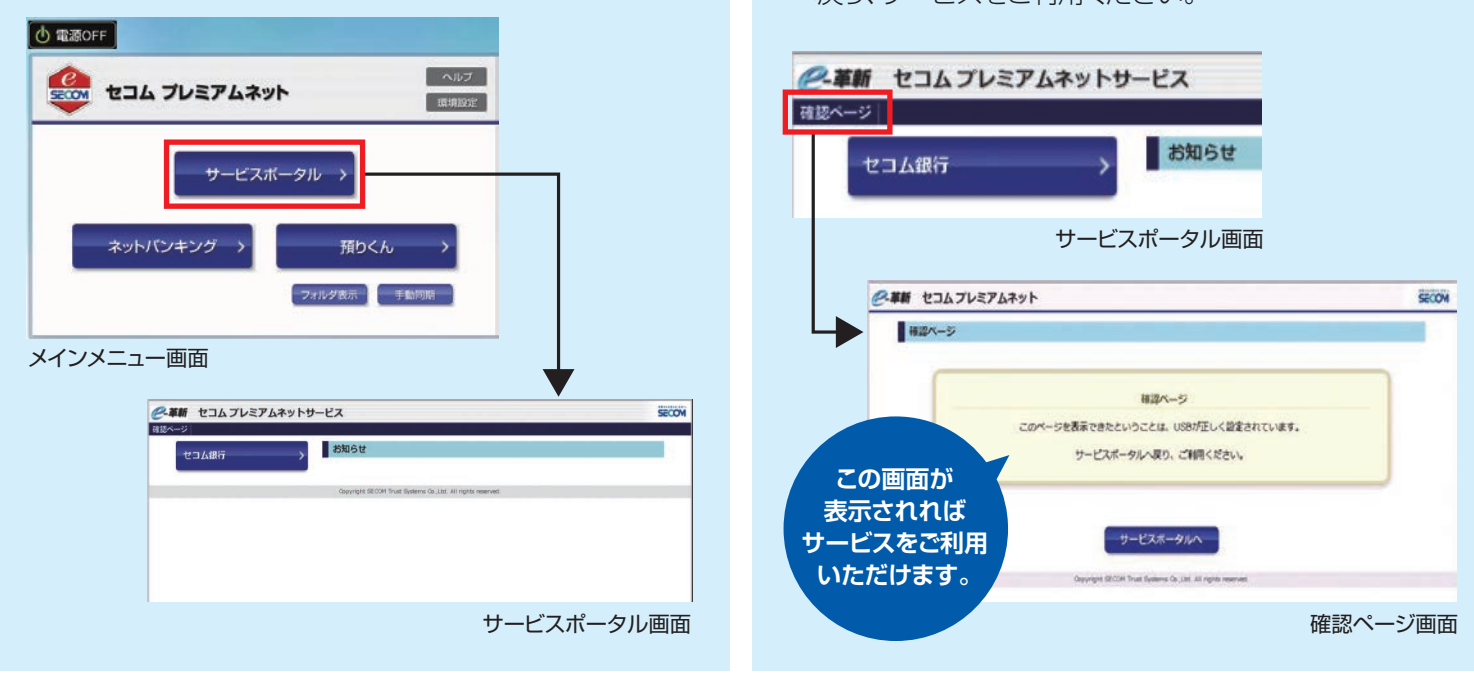

もどる

インターネットへ接続ができるとメインメニュー画面が表 示されます。「サービスポータル」ボタンをクリックして、 サービスポータル画面を表示してください。

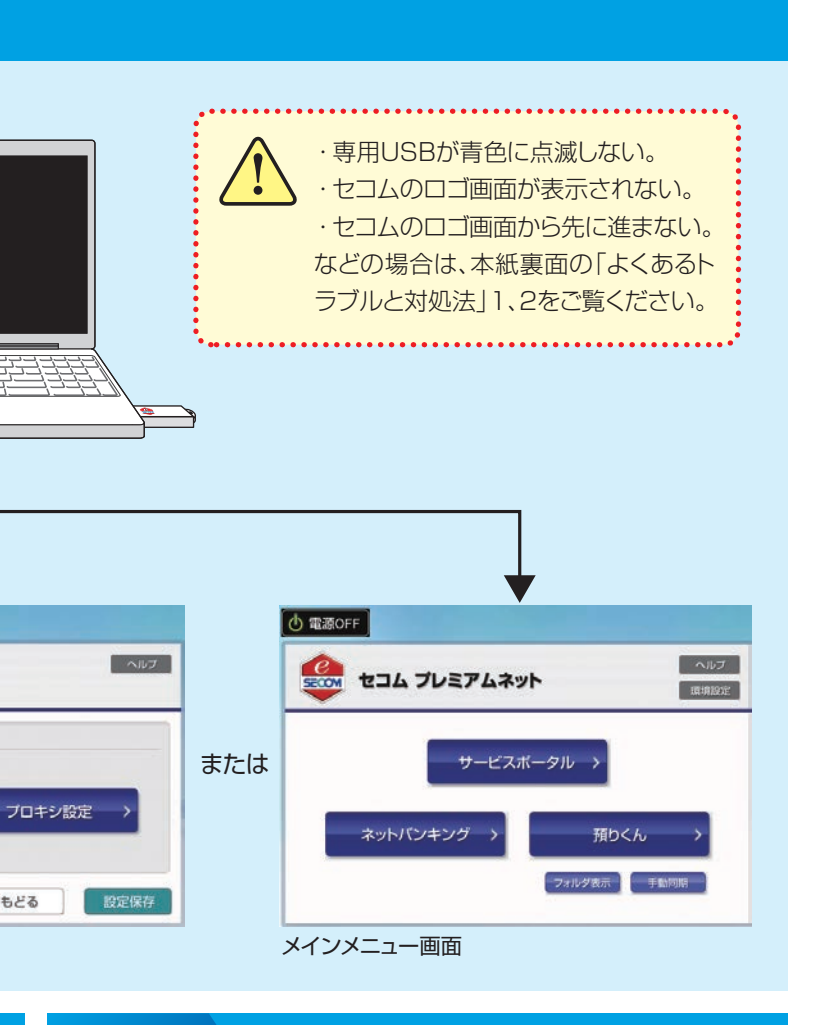

- →(5.1 有線ネットワーク接続)をご覧ください。 ●無線で接続する場合
- →(5.2 無線ネットワーク接続)をご覧ください。

# **2 環境設定 3 サービスポータル画面表示 4 確認ページ表示・設定完了**

#### **専用USBからPCを起動 1 STEP**

※無線LANをご利用の場合は、アクセスポイントのSSIDとパスワードをご確 認ください。(SSIDとは無線LANにおけるアクセスポイントの識別名で、 通常、無線ルータなどのネットワーク機器に記載されている番号です。)

### **STEP STEP STEP**

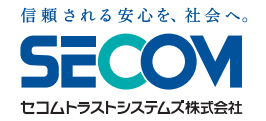

# **セコム・プレミアムネット® スタートアップマニュアル**

セコムのロゴ画面

Com セコム プレミアムネット

フットワー

 $\begin{matrix} e \\ \hline \end{matrix}$ 

専用USBが 青色に点滅

「ネットワーク」ボタンをクリックして、インターネットへの 接続設定を行ってください。詳しくは、本紙下部に記載の URLより「セコム・プレミアムネット」基本マニュアルをご確 認ください。

#### ● 有線で接続する場合

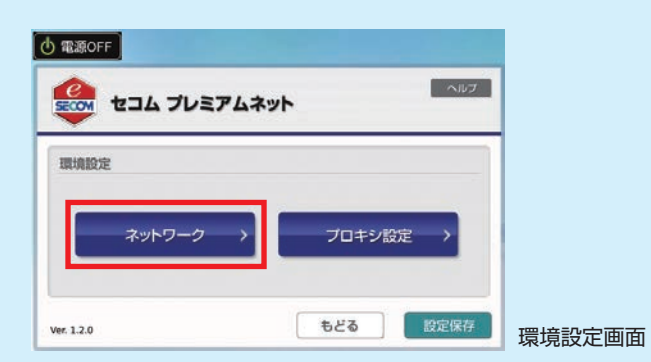

補助起動用CD-ROM ※専用USBで起動できない

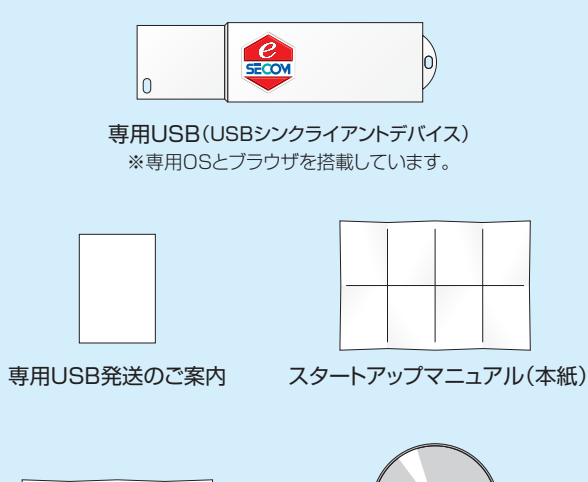

場合に使用します。

ご利用ガイド

専用USBが青色に点滅した後、セコムのロゴ画面が表示されます。 しばらくすると環境設定画面、またはメインメニュー画面が表示されます。(右図参照)

●環境設定画面が表示された場合→「STEP 2.環境設定」をご覧ください。

●メインメニュー画面が表示された場合→「STEP 3.サービスポータル画面表示」をご覧ください。

### ❸PCの電源を入れてください。

### ❶PCの電源が入っている場合は、必ず電源を切ってください。

### ❷専用USBをPCのUSBポート(接続口)に挿入してください。

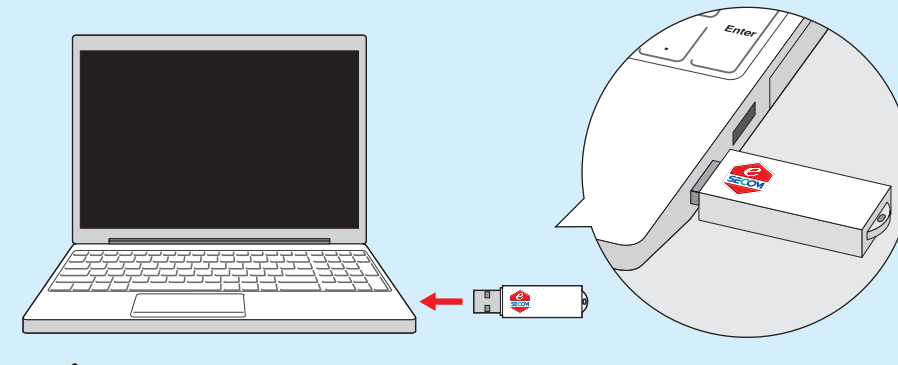

**/!** 起動中のPCに専用USBを挿入してもサービスはご利用できません。

#### **Windows Vista、7が起動してしまう。**  $(5 - 71)$

ポートがあれば、別の USBポートに挿し変 えてお試しください。

お使いの機器が本サービスに対応していない可能性がありま す。詳しくは、「セコム・プレミアムネット」サポート窓口へお問い 合わせください。

※以下のLAN以外は認識しない場合があります。有線LAN:10Base-T、 100Base-TX、1000Base-TX/無線LAN: IEEE802.11abg

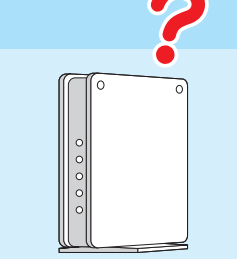

お使いの機器が本サービスに対応していない可能性があり ます。詳しくは、「ヤコム・プレミアムネット」サポート窓口へお 問い合わせください。

※ディスプレイの解像度が1024×768未満の機器は認識しない場合が あります。

**対処法**

### 補助起動用CD-ROMを利用して PCを起動(再起動)してください。

### BIOS設定でPCの起動順位を変更してください。

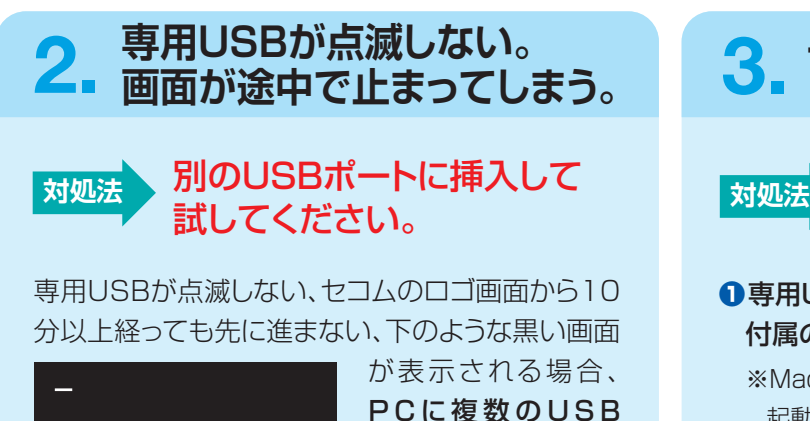

```
有線・無線LANを認識しない。
4. 有線·無線LANを認識しない。 インタイントライントライン 面面が真っ暗のままで何も映らない。インタイントライント<mark>ライン</mark>
```
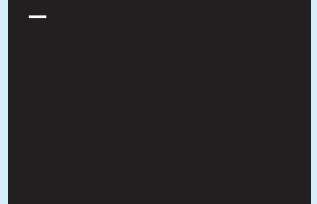

BIOS(バイオス)とはPCの起動時に最初に実行されるプログラム です。本サービスの専用USBが起動できるように、BIOS設定画面 において、「USB 光学ドライブ」※の起動優先順位を「ハードディス ク」より上位に変更してください。

BIOS設定画面は、機種ごとに決められた「特殊キー」を電源入力時 に押すことで表示できます。「特殊キー」と詳しい起動方法につきまし ては、お手持ちのPCの取扱説明書などをご確認ください。設定例に つきましては、本紙下部に記載のURLより、「セコム・プレミアムネッ ト」基本マニュアル(2 Windowsで起動する手順)をご確認ください。

専用USBを挿入した状態で、Optionキーを押したまま電源入 力を行うと、起動ボリュームの選択画面が表示されますので、 CDのマークを選択してください。

設定例につきましては、本紙下部に記載のURLより、「セコム・ プレミアムネット」基本マニュアル(3 Macで起動する手順)を ご確認ください。

ノ! Windows 8が起動してしまう場合は、「セコム・プレミアムネット」サポート窓口へお問い合わせください。

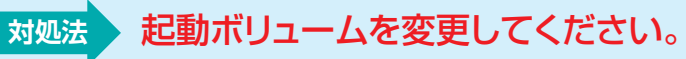

**サポート窓口 メールでの** 

# ケース2 **Macが起動してしまう。**

### **画面が真っ暗のままで何も映らない。 マウス、キーボードが動かない。**

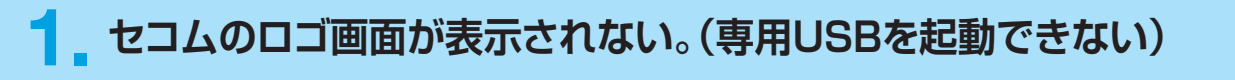

### **2. 1や2の対処をしてもセコムのロゴ画面が表示されない。 3.**

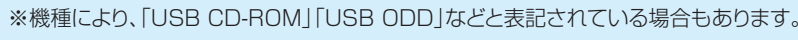

# よくあるトラブルと対処法

お使いの機器が本サービスに対応していない可能 性があります。詳しくは、「ヤコム・プレミアムネット」 サポート窓口へお問い合わせください。

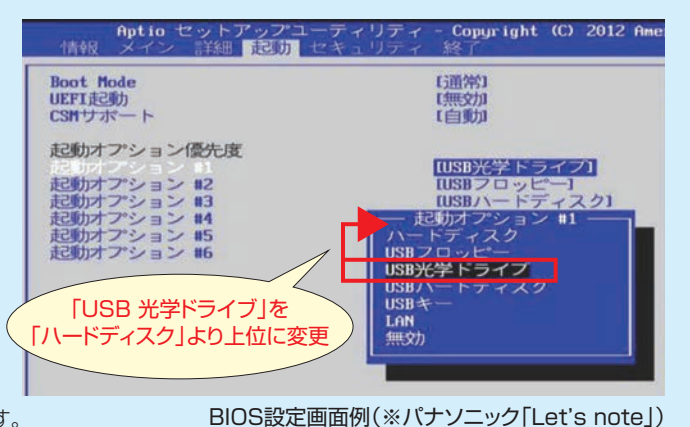

※無線接続(Bluetooth)のキーボドやマウスは認識しない場合があります。

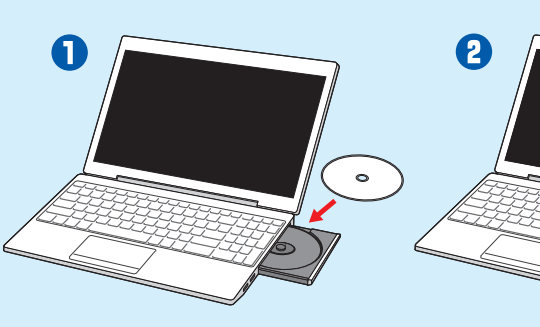

補助起動用CD-ROMを PCに入れる。

セコムのロゴ画面が表示されたら、 専用USBを挿入する。

メインメニュー画面が表示されたら、 補助起動用CD-ROMをPCから取り出し、 サービスをご利用ください。

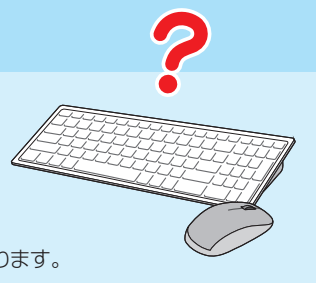

PNSSH1506-1

### **セコム・プレミアムネット® スタートアップマニュアル**

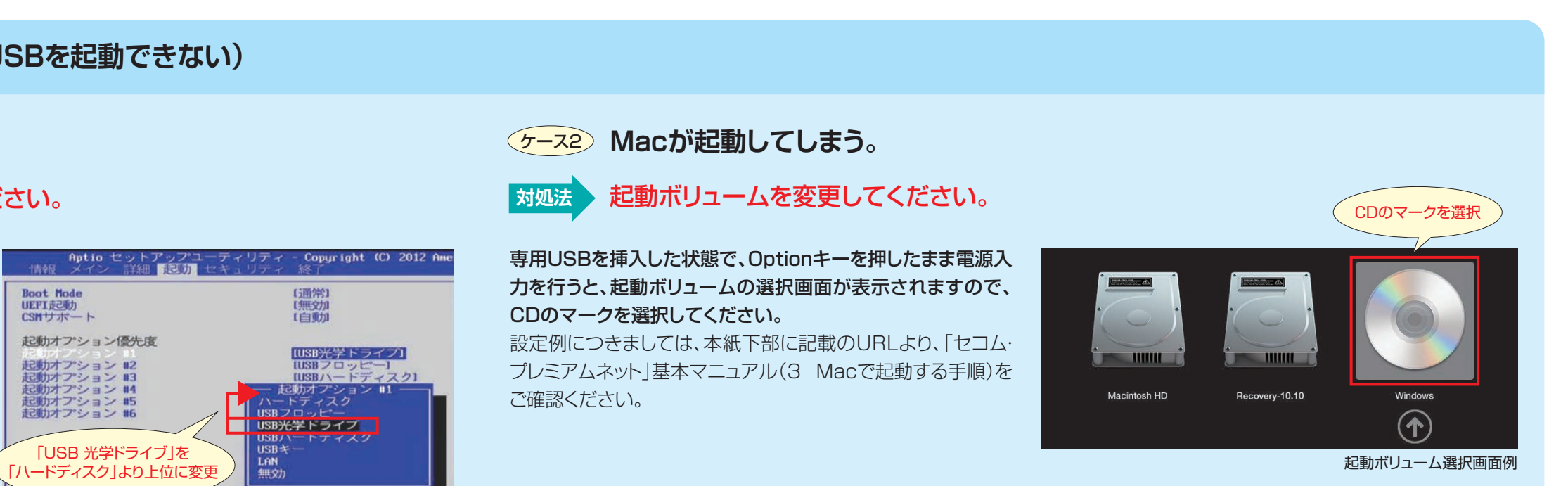

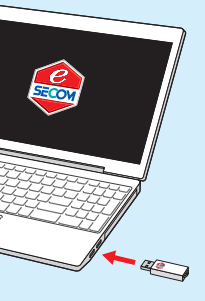

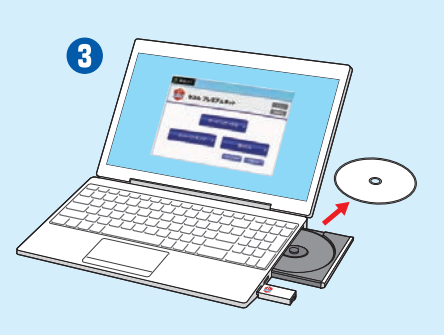

お電話での お問い合わせ

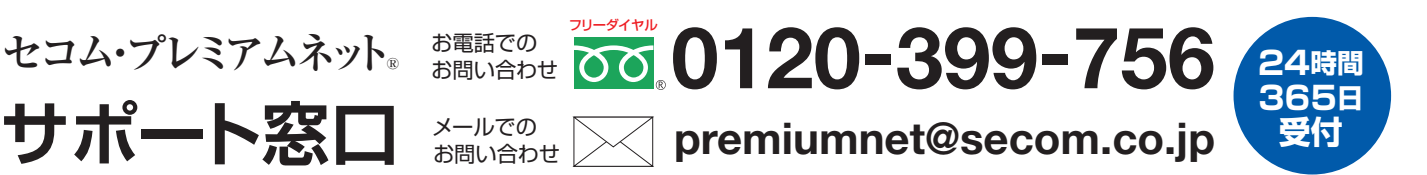

❶専用USBをはずしてから、

付属の補助起動用CD-ROMをPCに入れて再起動をしてください。

- ※Macの場合:Optionキーを押したまま再起動を行うと、 起動ボリュームの選択画面が表示されますので、CDのマークを選択してください。
- ❷セコムのロゴ画面が表示されたら、専用USBをUSBポートに挿入してください。
- ❸メインメニュー画面が表示されたら、補助起動用CD-ROMをPCから取り出し、 サービスをご利用ください。